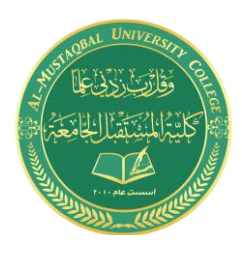

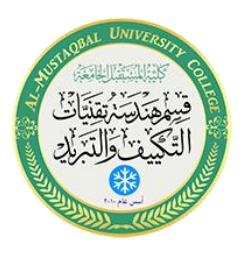

## **Department of Air conditioning and refrigeration engineering**

### **Computer applications**

# Class: second Year 2020-2021

LECTURER: Asmaa khudhair yakoop

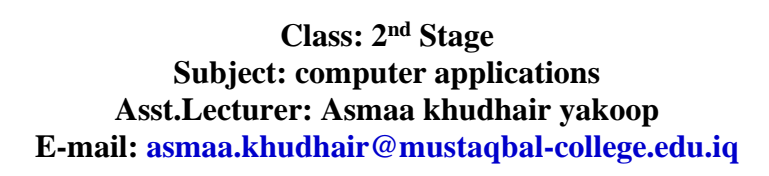

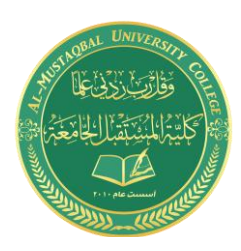

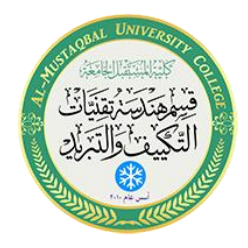

الطباعة

#### **8.1 اوامر الطباعة:**

بعد اإلنتهاء من إعداد الرسومات والبيانات عليها البد لنا من اخراجها في صورة ملموسة على ورق رسم بأحجامه المعروفة.

ولطباعة الرسم نقوم بالإجراءات التالية:

• ننقر على زر( P (مع النقر المستمر على زر( Ctrl (في لوحة المفاتيح، أو • نقوم بكتابة( Plot (في شريط األوامر ثم موافق، أو • من قائمة ملف الرئيسية ننقر على األيقونة( A (ألى يسار الشاشة، ثم منها ننقر على أيقونة الطابعة.

• كذلك يمكننا اختيار أمر الطباعة من خالل النقر مباشرة على ايقونة الطابعة في اعلى يسار الشاشة.

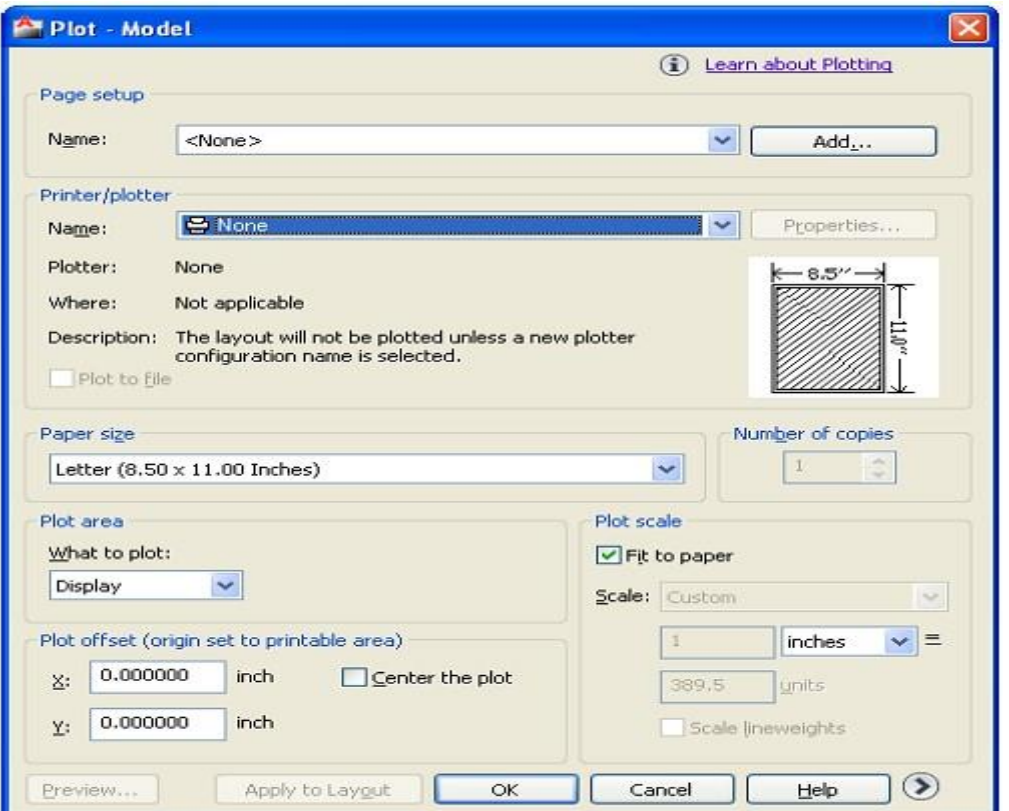

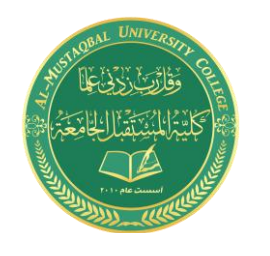

**Class: 2 nd Stage Subject: computer applications Asst.Lecturer: Asmaa khudhair yakoop E-mail: asmaa.khudhair@mustaqbal-college.edu.iq**

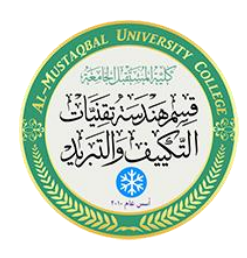

**2.8 خطوات الطباعة:** 

بعد ظهور نافذة حوار الطباعة سنقوم بالخطوات التالية:

.1 نقوم من خالل الجزء( 1) الموضح في الشكل بتحديد اسم الطابعة .2 نحد حجم الورق المراد الطباعة عليه( 4A 3,A 2,A 1,A ... ( حسب ما يتوافق مع نوع الطابعة أو الراسمة. 3. نحدد مقياس الرسم المطلوب، أو ننشط مرابع )مطابقة أبعاد اللوحة) Fit to page( .4 ننقر على المربع مركز( Center (لمركزة الرسم في ورقة الطباعة. .5 نحدد وضعية تطبيق الرسم رأسي أو أفقي في ورقة الطباعة( Portraitأو .)Landscape .6 ننقر على المثلث في قطاع مساحة الرسم( area Plot (للحصول على قائمة منسدلة، من خلالها نختار نافذة) window( ومنها نقوم بتحديد الرسم المطلوب طباعته. .7 ننقر على الزر معاينة( Preview (لمعاينة شكل الرسم في اللوحة قبل اعطاء أمر تنفيذ الطباعة الى الطابعة. 8. في حال ظهرت المعاينة بشكل جيد نقوم النقر على موافق لانهاء الأمر

.9 أما في حالة ظهور معاينة غير الشكل المطلوب نقوم باجراء التعديالت من جديد.

**تلميح:** من الممكن أن يكون التسلسل مختلف في اجراءات نافذة حوار الطباعة.

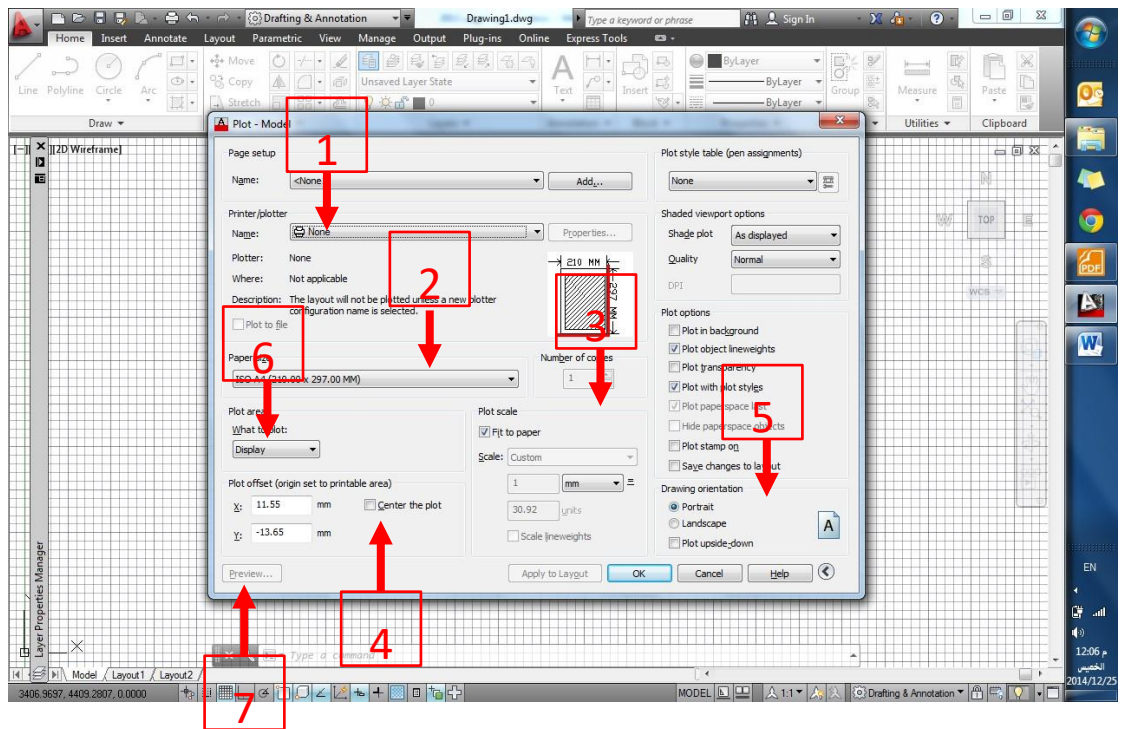

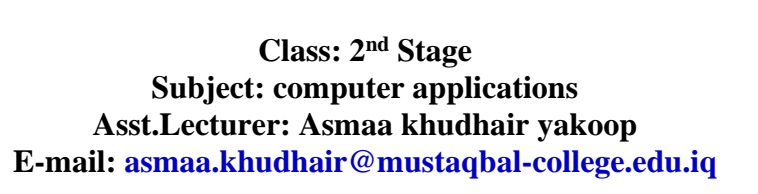

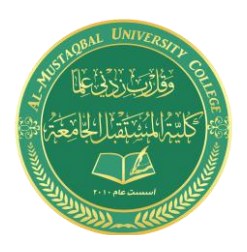

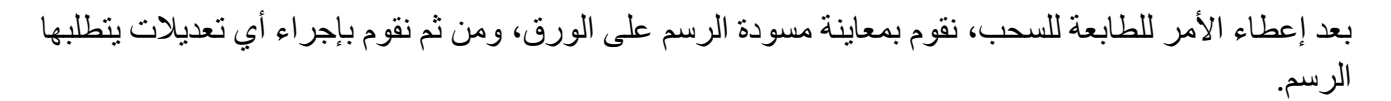

#### **تلميح:**

اذا تو قفت بالمؤشر ً فوق أحد الأوامر ً لبر هة سبظهر لك تلمبحًاً مثل المبين أدناه

#### **تلميح:**

- المؤشر يجب أن يكون في نافذة الرسم للبرنامج، ليتم تطبيق الأمر • قم بتكبير واجهة البرنامج بحيث تغطي الشاشة حتى يكون التعامل مع البرنامج سهال.ً • استخدم ( TAB + ALT ( للتنقل بين تطبيقات ويندوز بسهولة.
	- تعلم الإصدار ات الأحدث دائمًاً و لا تتصلب في إصدار قديم.
- التطبيق العملي يعتبر مكمل للجزء النظري ويغطي مالم يتم تناوله في الجزء النظري

الى جانب كونه ترسيخ للمعلومات واكتساب للخبرة.

- النقر على زر الخروج( Esc(
- النقر على زر مسافة )المسطرة( بدل )ادخال(